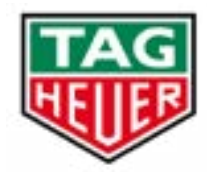

**GOLF APPLICATION USER GUIDE**

## **TAG HEUER CONNECTED WATCH**

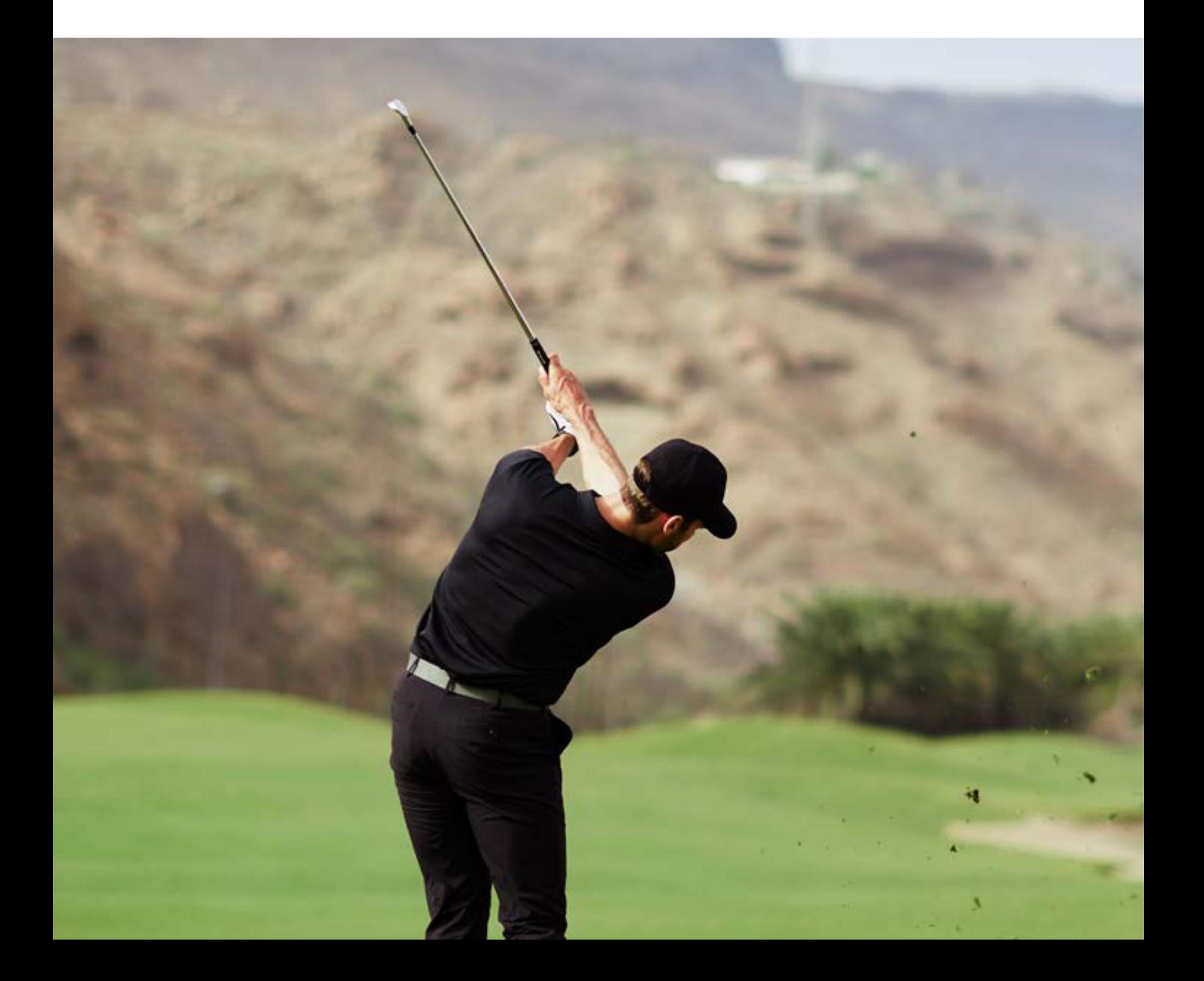

## **TABLE OF CONTENTS**

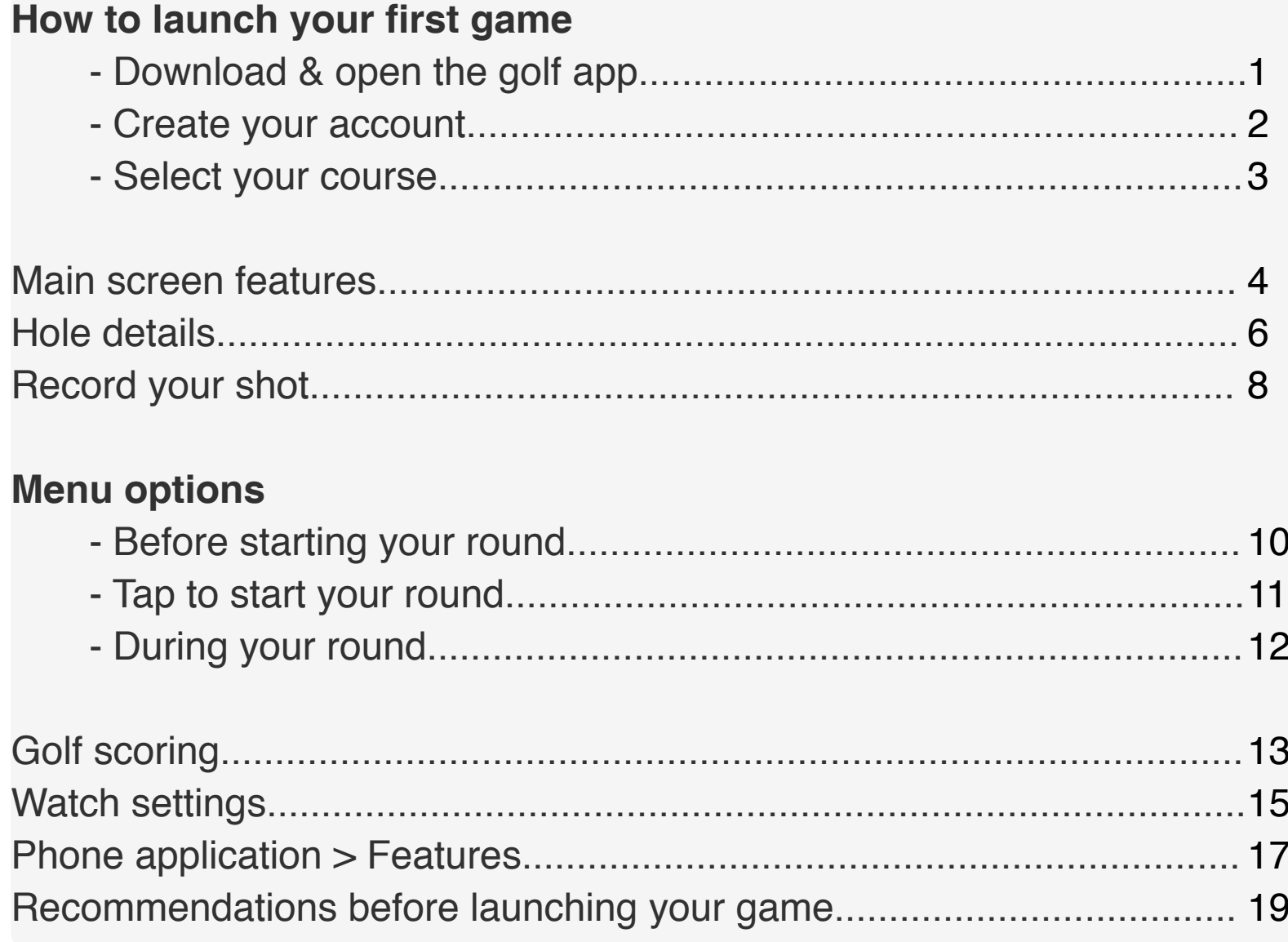

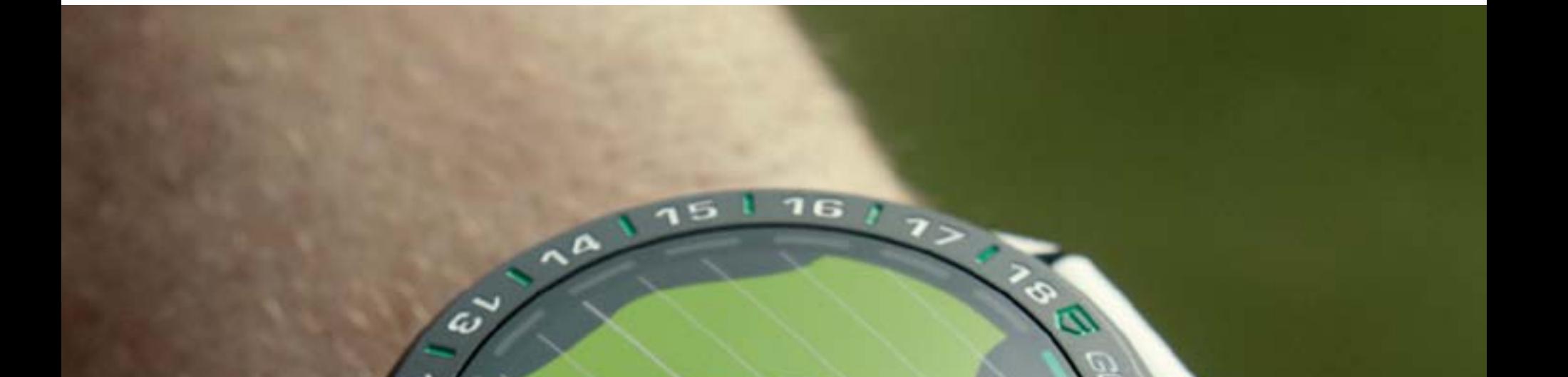

EEDITION

 $\circ$ )

Ģ

6

∢

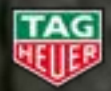

 $\bar{v}$ 

ュ

D

७

TAG HEUER - Connected Watch User Guide

ø

7

#### **DOWNLOAD THE MOBILE APP ON YOUR PHONE**

If it is not already installed, you need to download TAG Heuer Golf app on your phone.

Press the top pusher to open TAG Heuer Sports and choose Golf. You're already one step closer to the course.

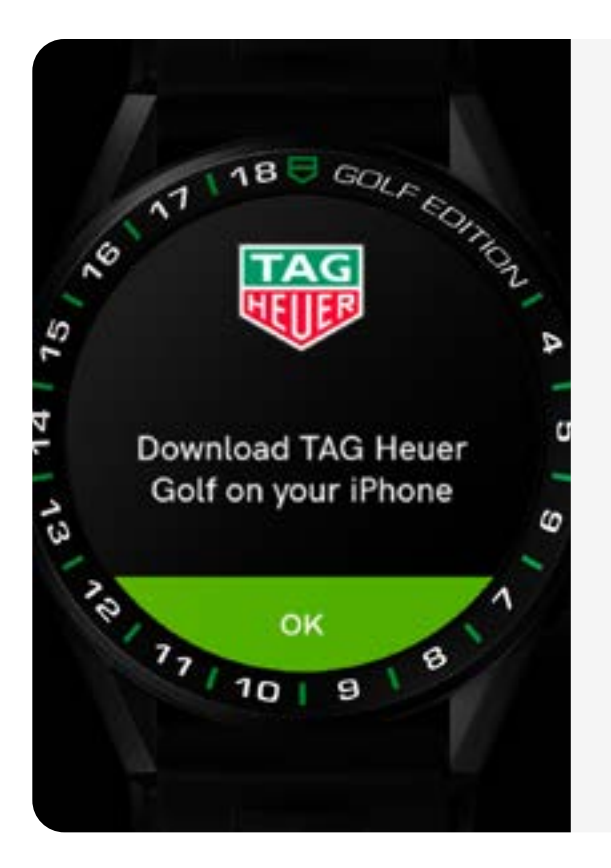

## **HOW TO LAUNCH YOUR FIRST GAME > DOWNLOAD & OPEN THE GOLF APP**

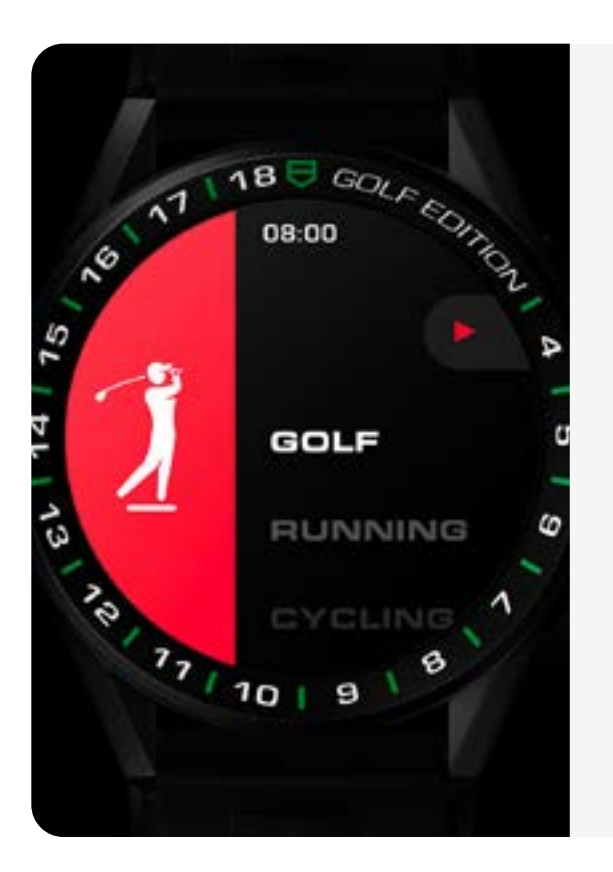

**TAG HEUER - Connected Watch User Guide**

#### **SELECTING ACTIVITY**

**1**

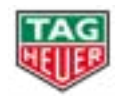

#### **SET UP YOUR PROFILE**

#### **YOU'RE ALL SET**

Just plug in your date of birth and gender, and you're almost there.

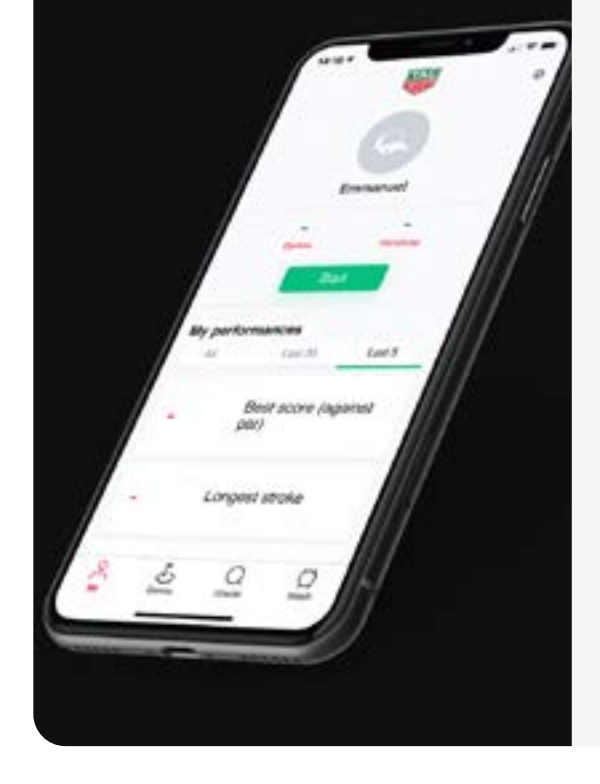

Now just add your profile picture and load your first course.

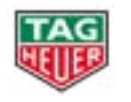

First, create your account.

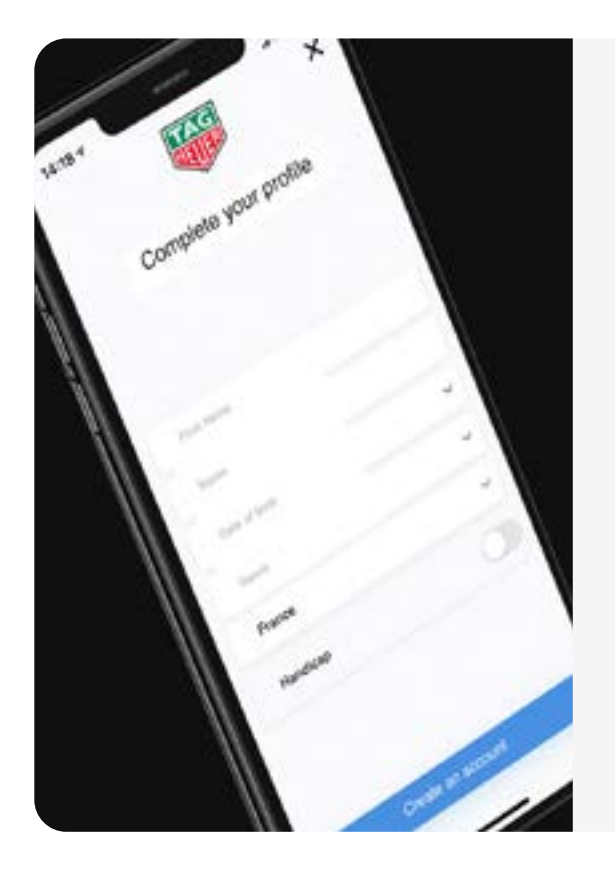

## **HOW TO LAUNCH YOUR FIRST GAME > CREATE YOUR ACCOUNT**

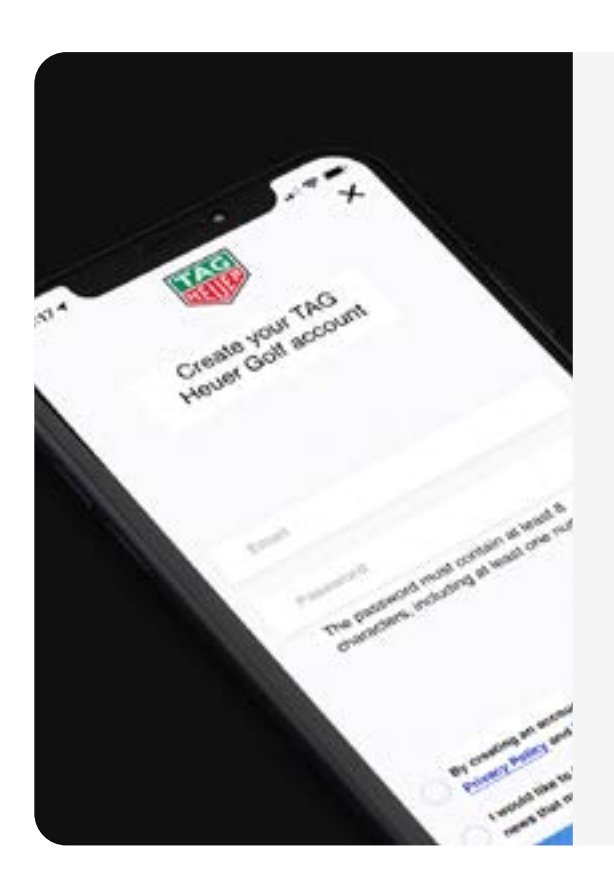

## **SETTING UP**

#### **COURSE SELECTION**

Here is the list of courses nearby. To

display nearby courses, the watch needs to be connected to the phone **(for iOS users, please check Wear OS by Google app is open on your phone) or Wi-Fi.** 

 $\mathscr{D}$  If the course you are looking for is not in the list, please start the course from the "my courses" section of from your mobile.

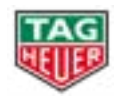

Now you are in. This is where you will search and select courses by tapping on "Courses nearby".

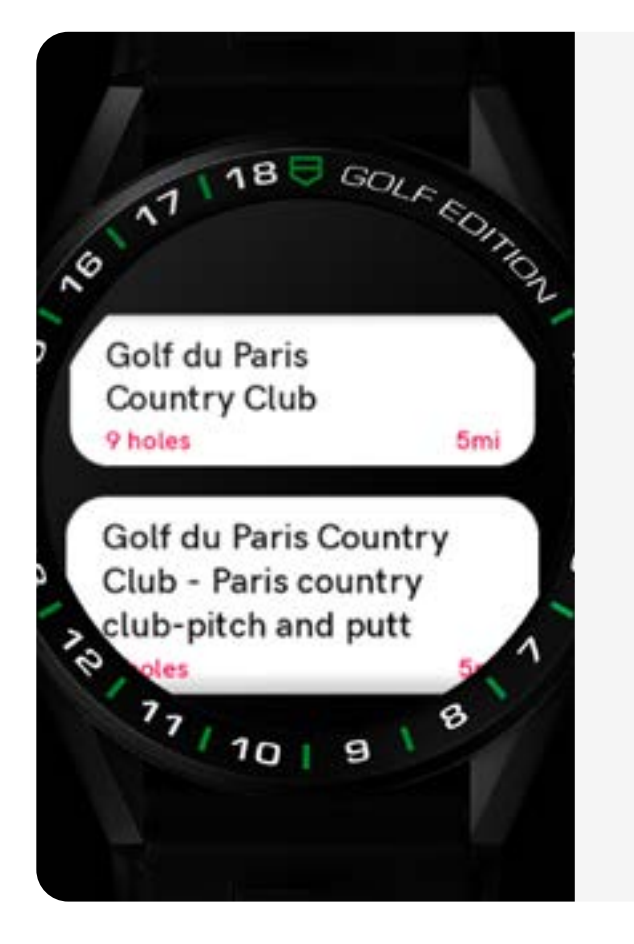

## **HOW TO LAUNCH YOUR FIRST GAME > SELECT YOUR COURSE**

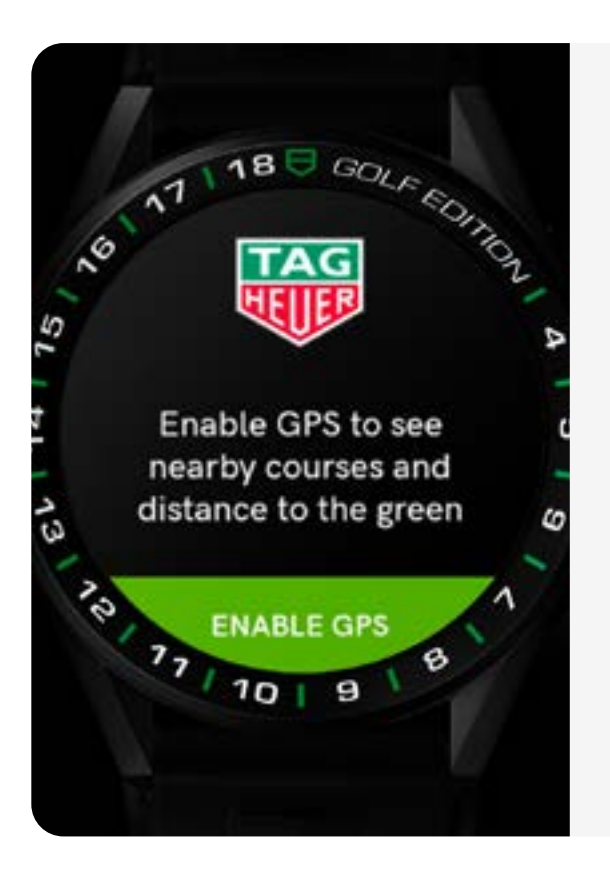

#### **HOME**

#### **GPS SET UP**

Allow GPS permission, to see nearby courses and to be located in real time on the golf course during your round.

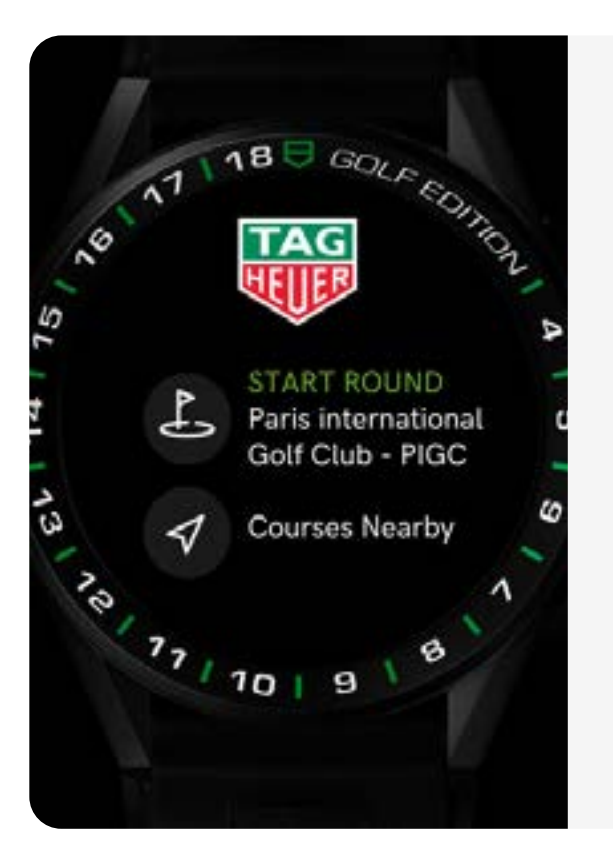

## **MAIN SCREEN FEATURES**

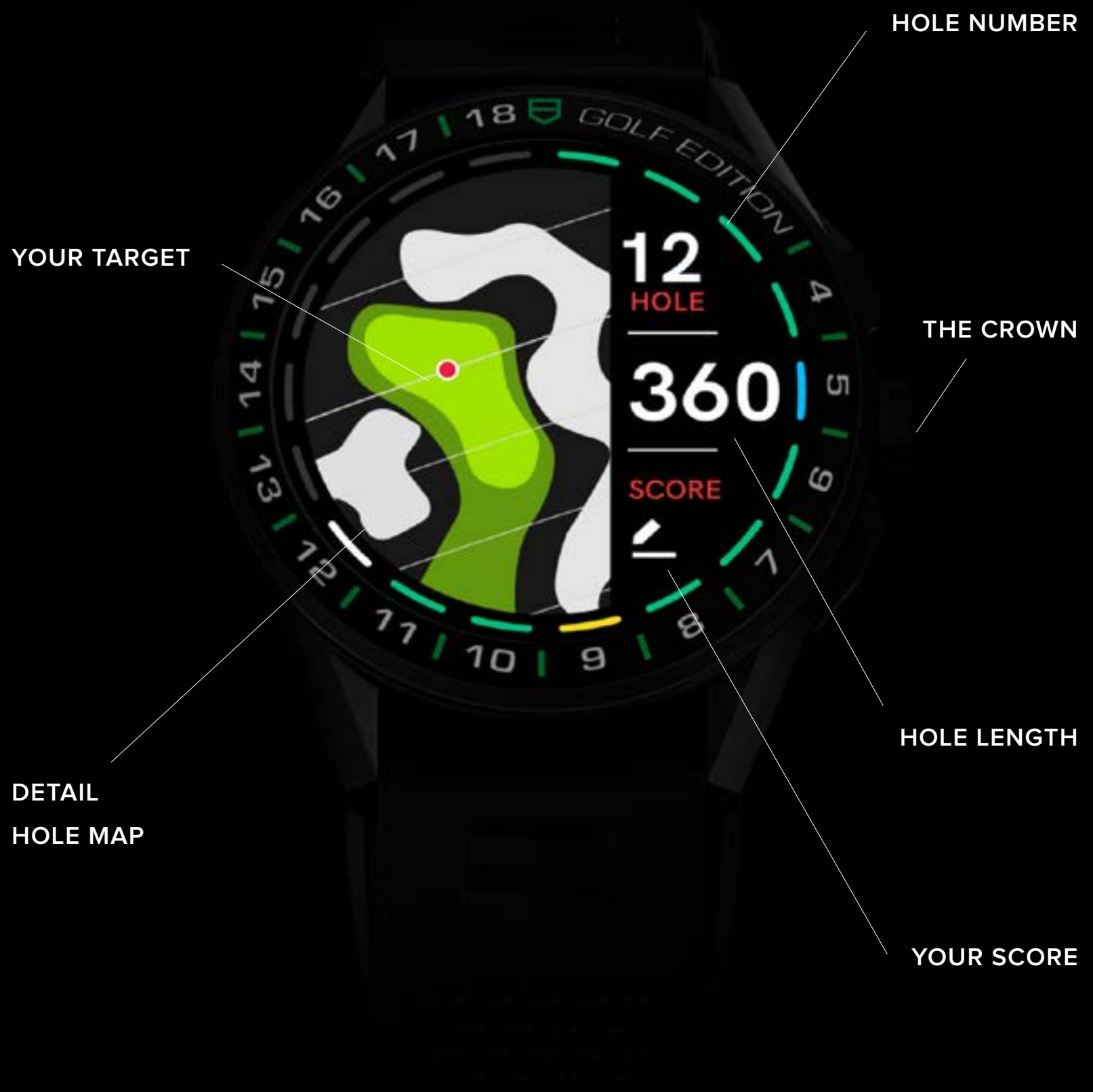

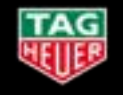

## **MAIN SCREEN FEATURES**

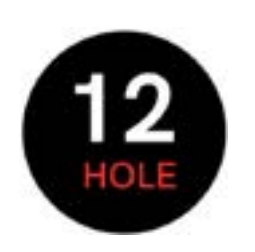

**HOLE NUMBER THE CROWN**

Your current hole. Swipe left or right to go to the next hole or back to the previous one.

**Tap on the hole number to get the hole list.**

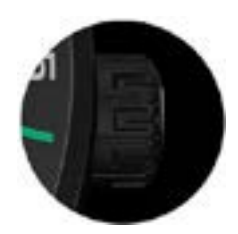

Simply turn the crown or scroll on the touchscreen to move the target on the detailed 2D map.

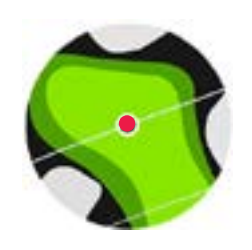

#### **HOLE LENGTH**

**YOUR SCORE**

This shows how far you have to the target (in meters or yards depending of your setting).

**By tapping on the distance, another screen will be displayed with more information regarding distances to the green. (see next page)** This show your Score (big) and the number of Putts (small)

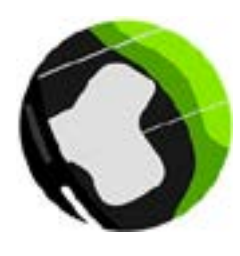

**YOUR TARGET**

#### **DETAILED HOLE MAP**

The target indicator needs to be red prior playing a round to indicate that the watch acquired GPS.

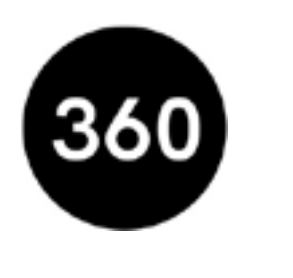

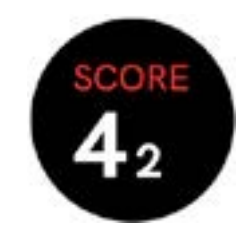

Anytime you can follow your distance on the hole by moving the target on the map.

All lines indicate a 10 yards/ meters interval to help you visualising the distances from the green or any hazards. You get good guidance to the hole at a glance.

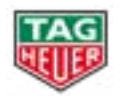

## **TAP ON THE DISTANCE TO GET HOLE DETAILS**

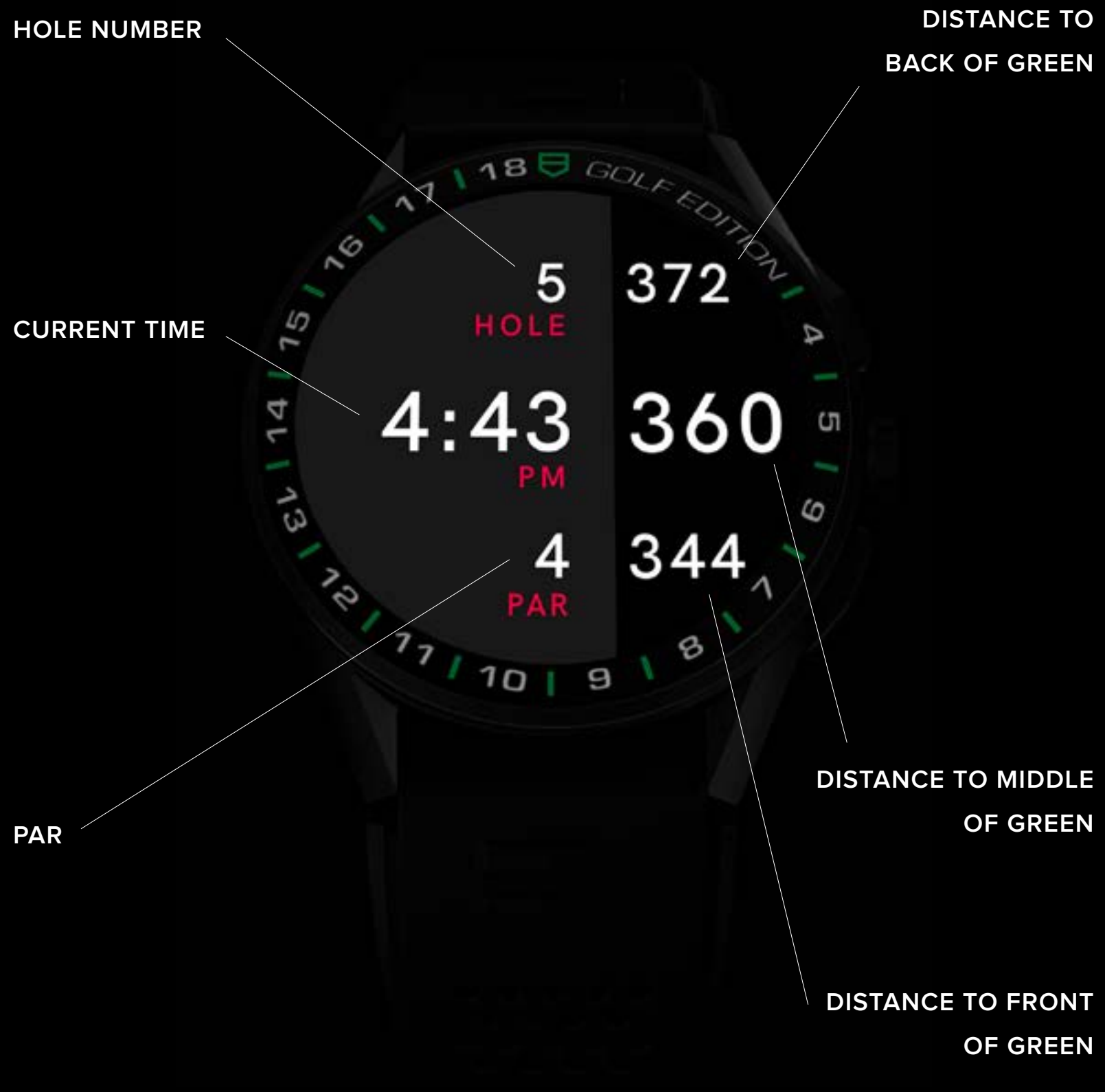

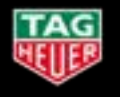

#### **LOG IT**

Next up, log your gross score and number of putts. Tap OK to validate, swipe right on the horizontal to discard or swipe left to enter the score for other players.

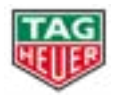

## **TRACKING YOUR SCORE ON YOUR WATCH**

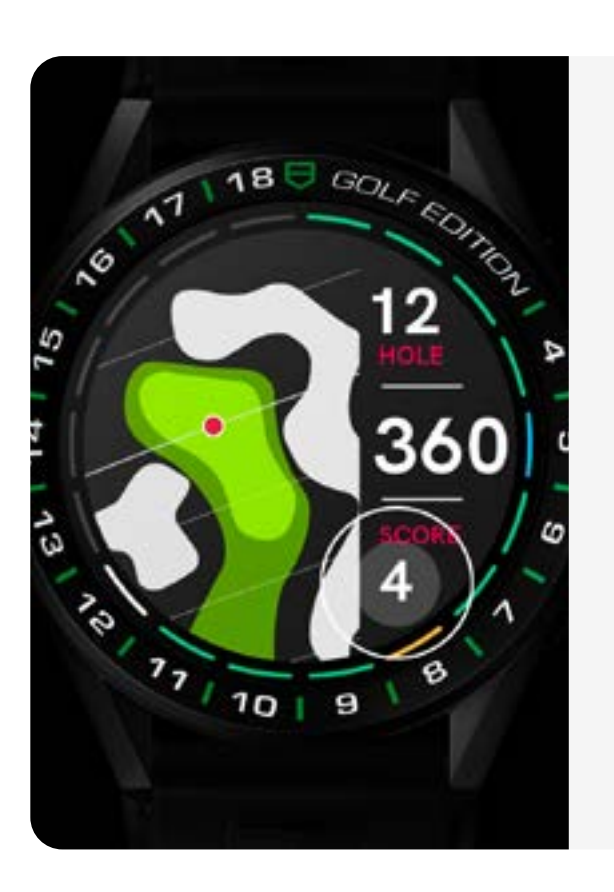

Simply press the "score" pusher to enter your score.

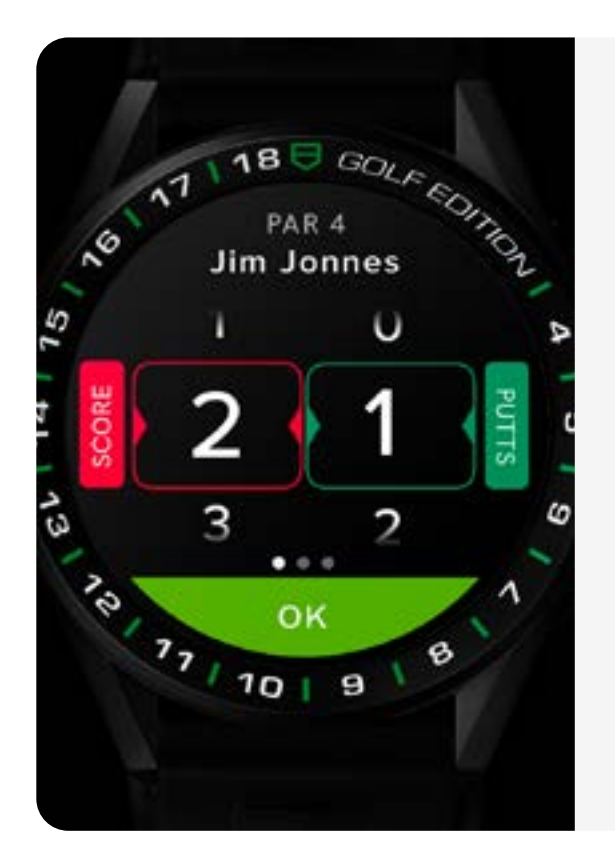

#### **SCORE**

#### **CLUB SELECTION**

Now, select the club you used for the shot you just recorded.

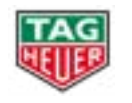

## **RECORD YOUR SHOT**

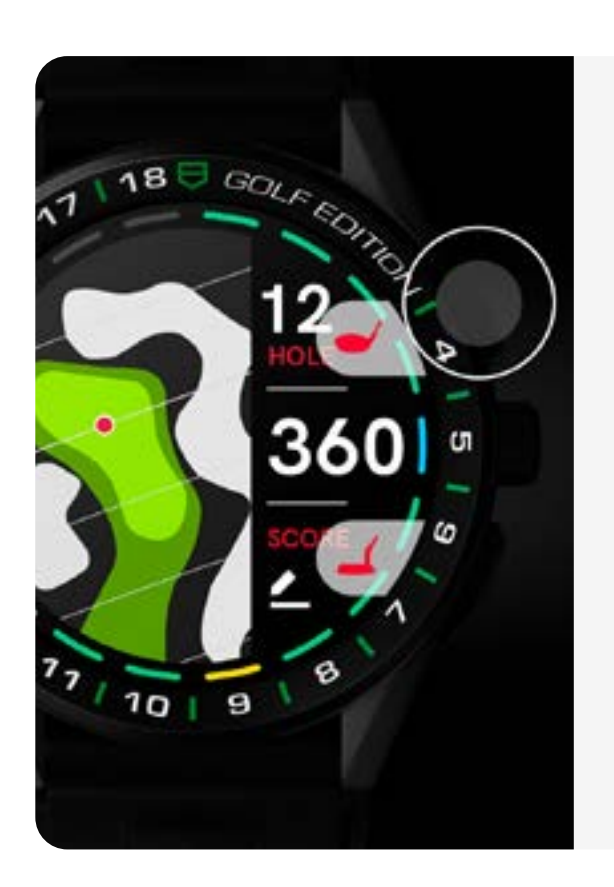

Walk to your ball, and see the distance increasing. Once at your ball, press again to stop the recording.

You should record your shot where you hit the ball, either right before or straight after.

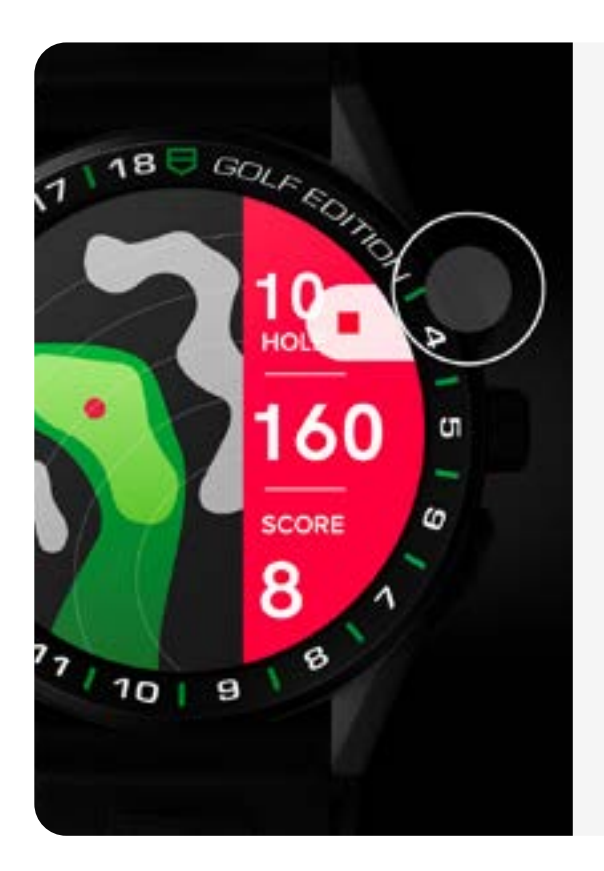

Recorded distances have a 2-3 yards accuracy.

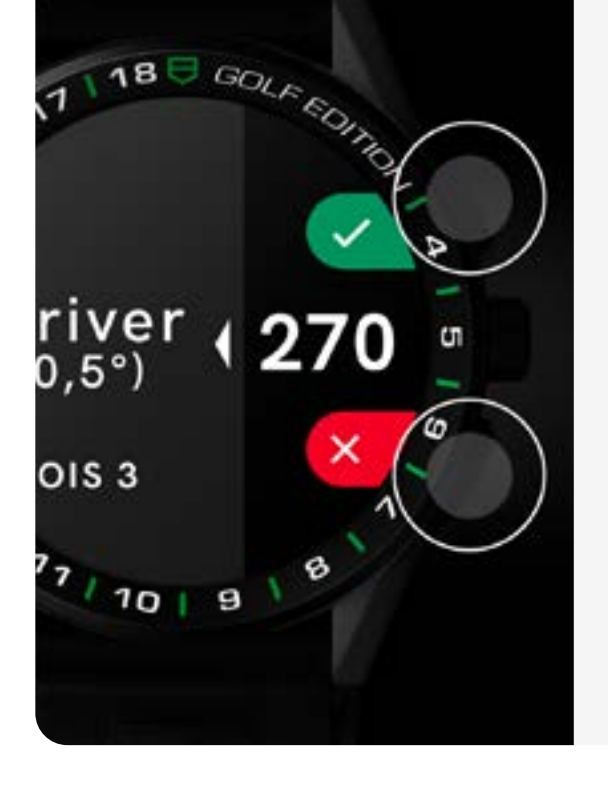

#### **WALK TO YOUR BALL**

**TAG HEUER - Connected Watch User Guide 8**

#### **SHOT RECORD**

Simply press the upper pusher to start the record shot.

#### **PUTTS INPUT**

This is where you input the number of putts by pressing the lower pusher. It couldn't be easier.

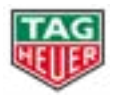

## **RECORD YOUR SHOT**

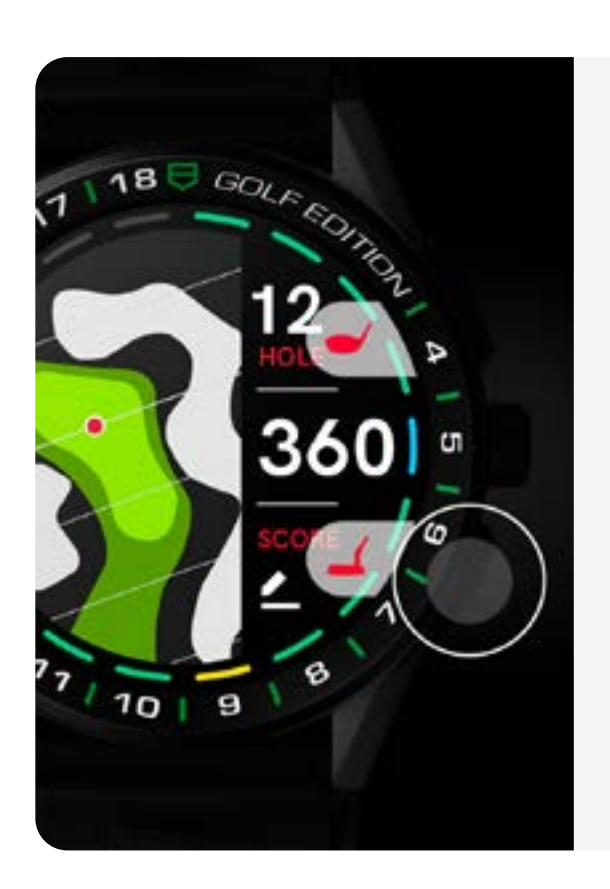

## **SCROLL DOWN TO SEE THE ENTIRE MENU OPTIONS > BEFORE STARTING YOUR ROUND**

# GOLF EDITOR Refresh

18

 $\Lambda$ 

 $\sim$ 

 $\overline{\mathsf{O}}$ 

 $\sqrt{2}$ 

 $14$ 

 $\sqrt{3}$ 

or

My Courses

Update Courses<sub>60</sub>

Settings  $171101918$ 

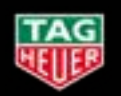

#### **TAG HEUER - Connected Watch User Guide 1022**

D

S

## **SCROLL DOWN TO SEE THE ENTIRE MENU OPTIONS > TAP TO START YOUR ROUND**

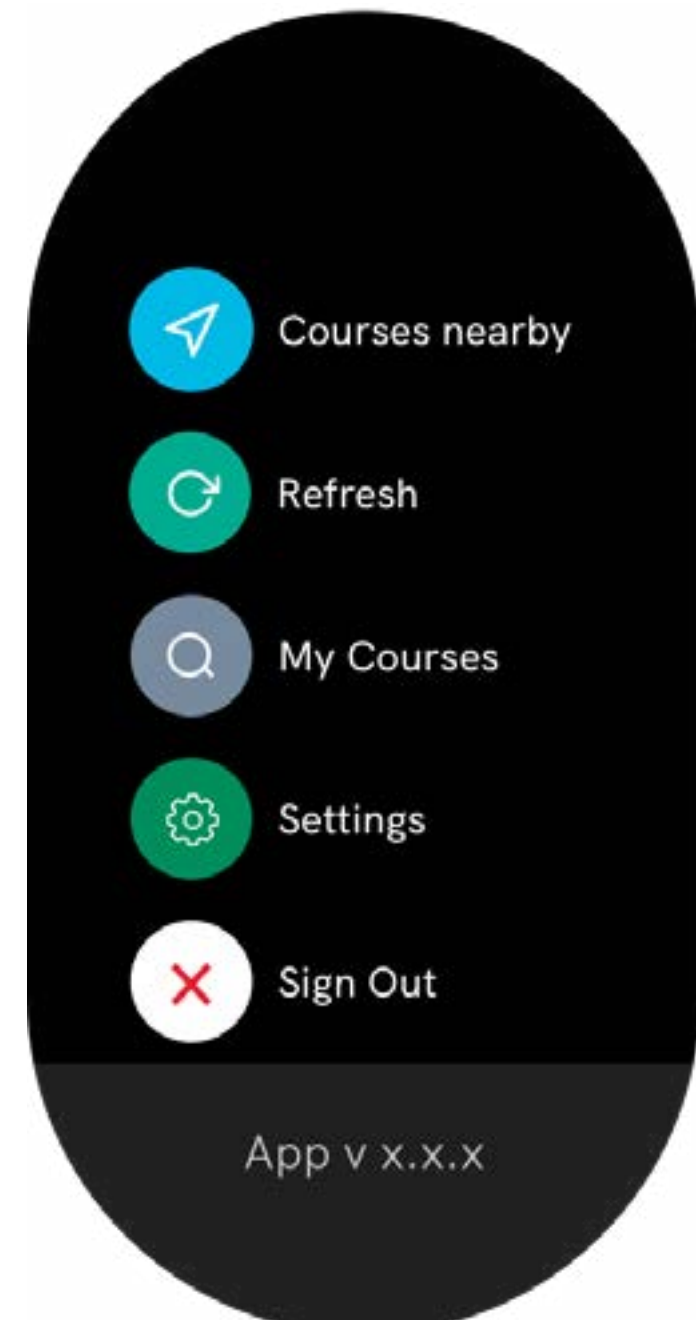

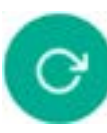

#### **REFRESH**

#### **MY COURSES**

#### **SETTINGS**

Click here to force the synchronization between your phone and watch.

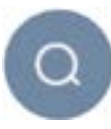

This is where you can access the courses already downloaded on the watch and find the update on the course

Then, you can launch a game of your favorite course!

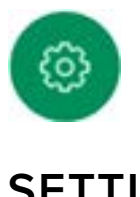

Effortlessly change your settings, access preferred GPS, watch focus and hole tracker.

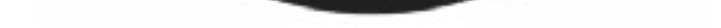

You will find more information about settings forward in this document.

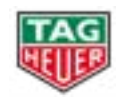

## **TAP TO SEE THE ENTIRE MENU OPTIONS > DURING YOUR ROUND**

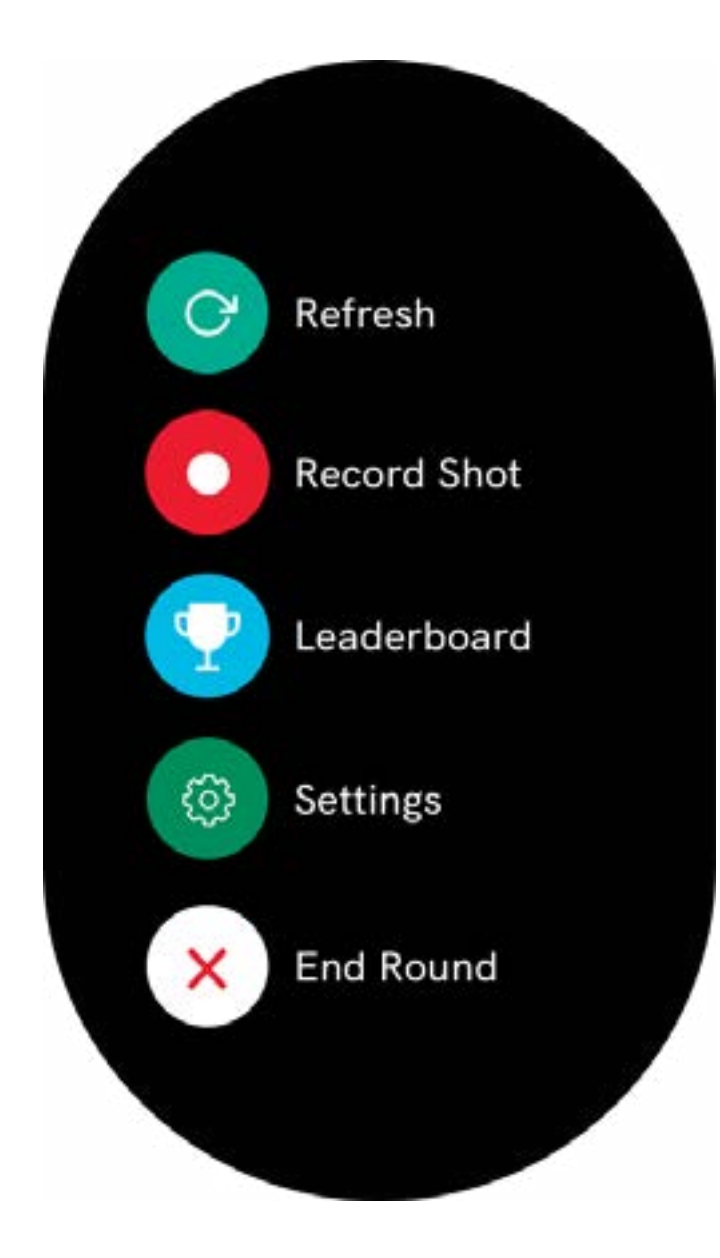

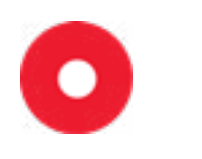

**12**

#### **RECORD SHOT**

### **LEADERBOARD**

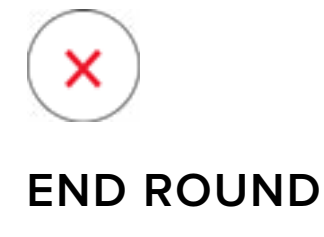

This is another way to record your shot before walking to your ball.

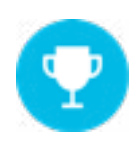

This is where you can access the score from your team players.

This is where you can end you round.

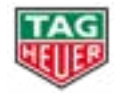

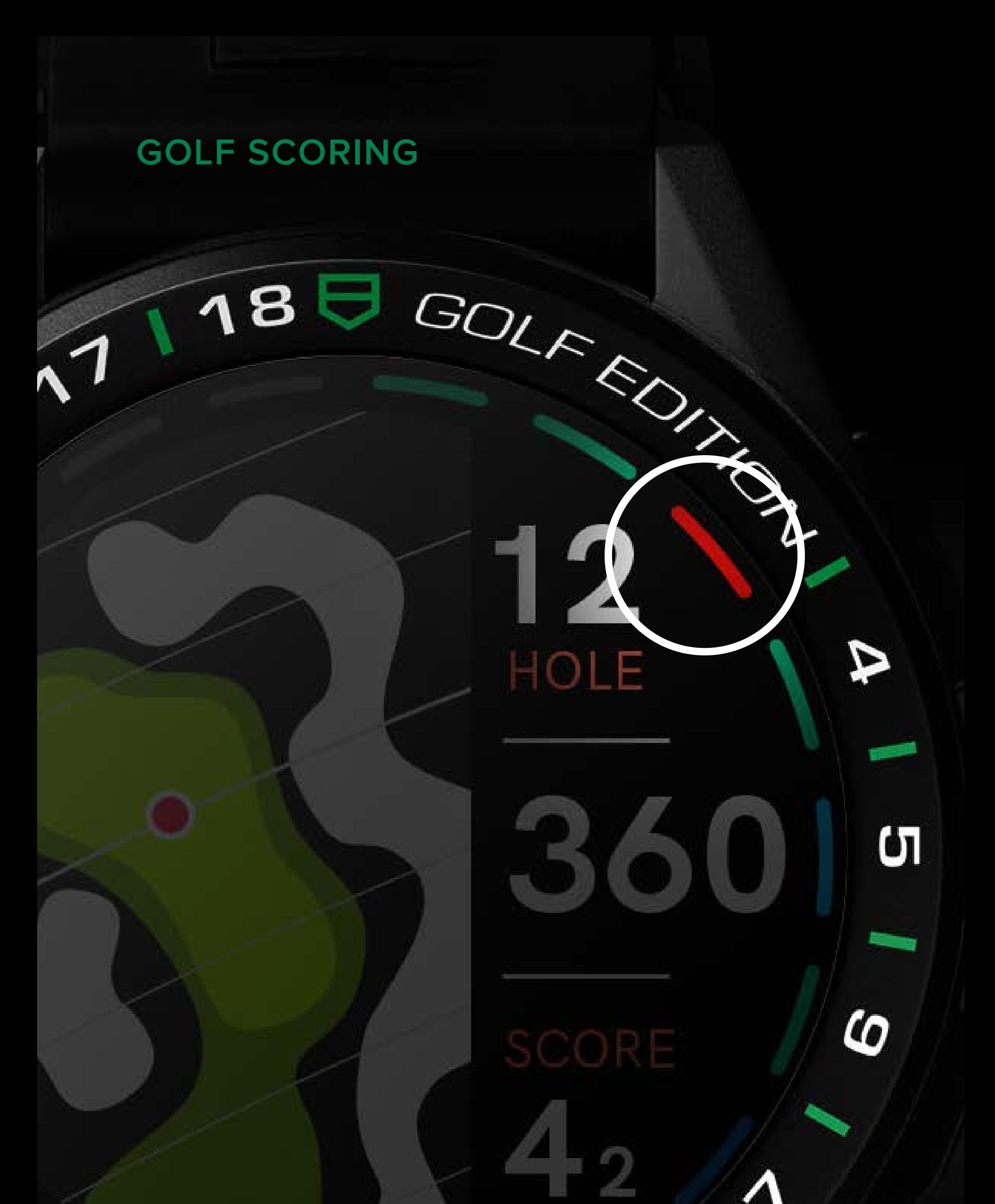

# $\begin{bmatrix} 7 & 0 \\ 0 & 1 \end{bmatrix}$ 9

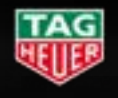

## **GOLF SCORING**

#### **RED = TRIPLE BOGEY OR MORE**

#### **GREEN = PAR**

#### **WHITE = CURRENT HOLE**

#### **ORANGE = DOUBLE BOGEY**

#### **BLUE = BIRDIE**

### **YELLOW = BOGEY DARK BLUE = EAGLE OR BETTER**

That's three or more shots over Par. Not the greatest outcome, but don't give up!

When you see green, you have score a Par. Congratulations.

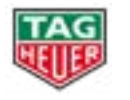

See yellow and it's a bogey. That's one or more shots over Par. Don't get down, you still have the next hole.

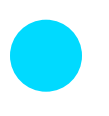

This is where you are right now.

That's two shots over Par. Not the greatest outcome, but don't give up!

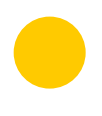

That's one shot under Par. Enjoy it, that's a great result.

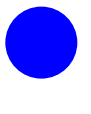

This is the big leagues. Two shots under Par, an Eagle is world-class.

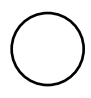

**TAG HEUER - Connected Watch User Guide**

Your scores will be displayed around the bezel, each color matches a score.

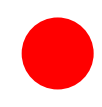

#### **HOLE TRACKING DISABLED**

The watch changes the hole after the score recording.

#### **HOLE TRACKING ACTIVATED**

The watch shows the hole using your position.

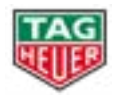

## **WATCH SETTINGS**

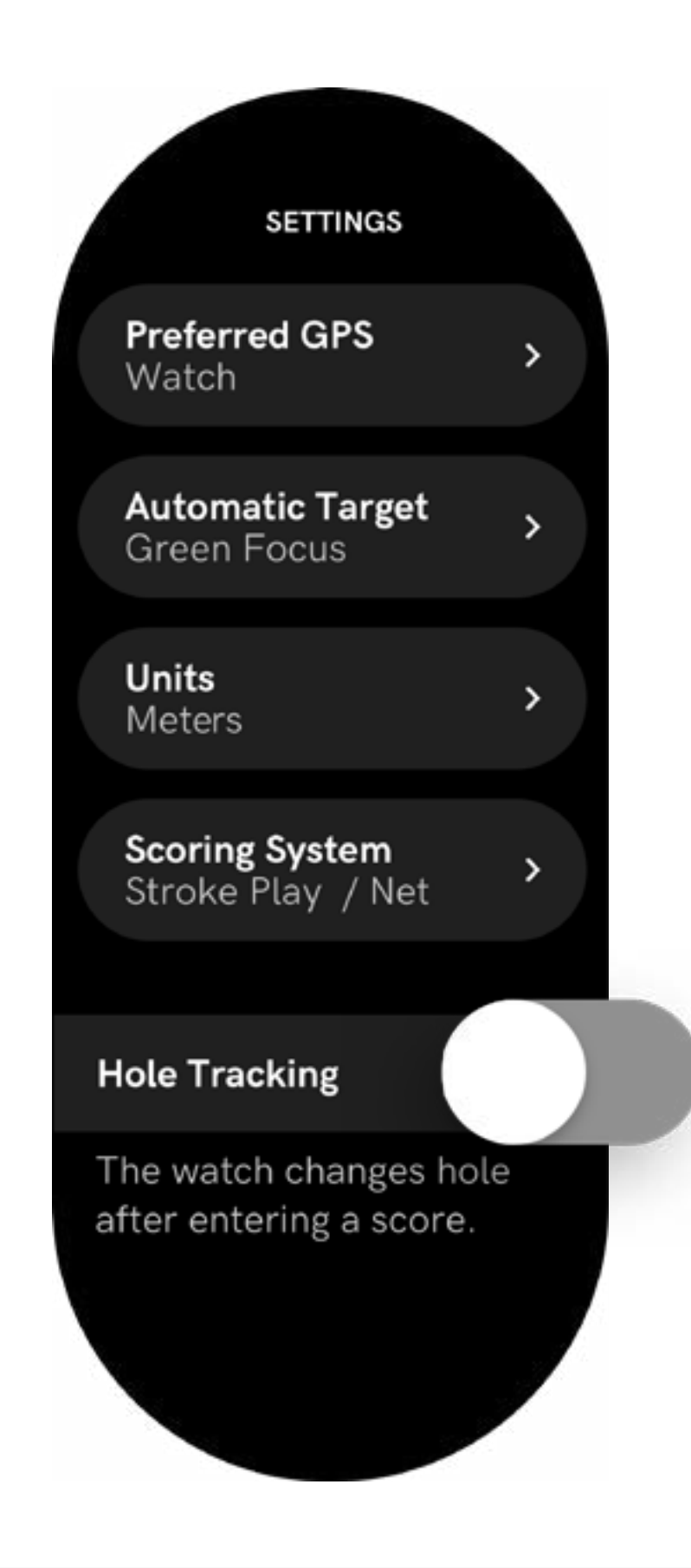

## **WATCH SETTINGS**

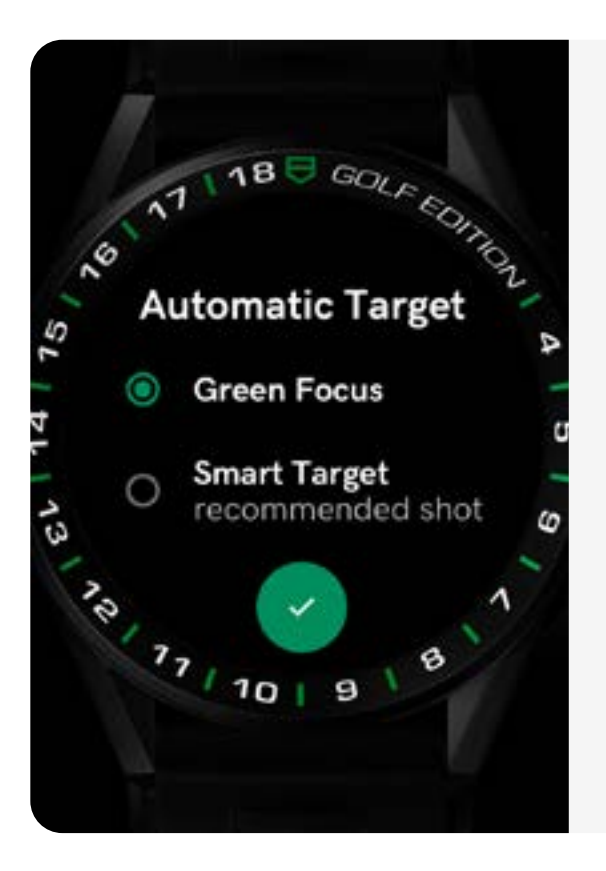

#### **GREEN FOCUS**

#### **SMART TARGET**

By default the target is located at the middle of the green.

The target is located where your first shot should hit.

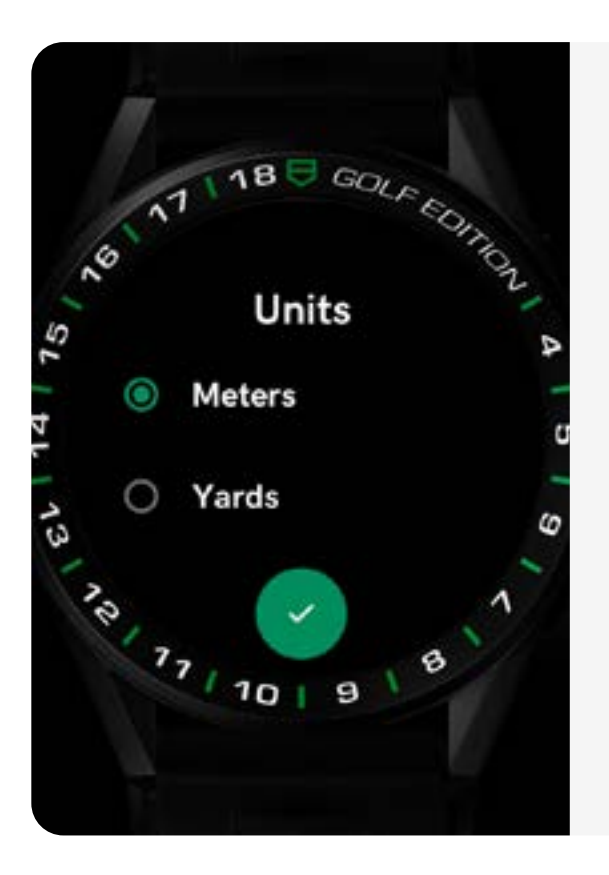

#### **DISTANCE UNITS**

Meters or Yards.

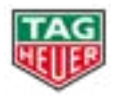

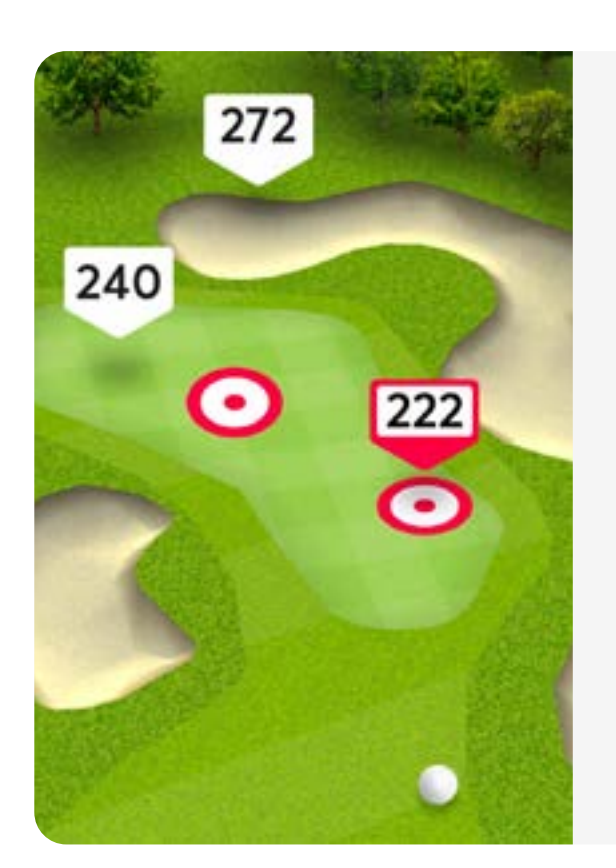

### **SATELLITE VIEW**

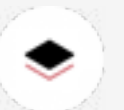

#### **CLUB RECOMMENDATION**

View the hole from above like never before.

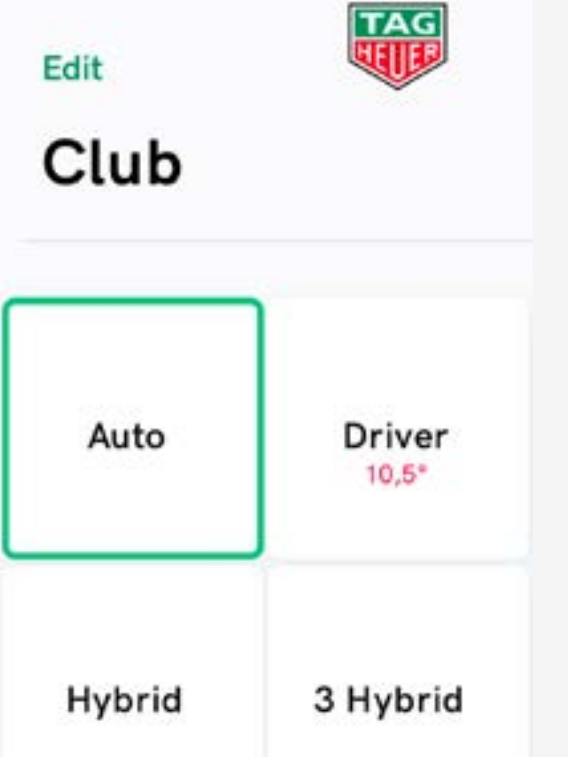

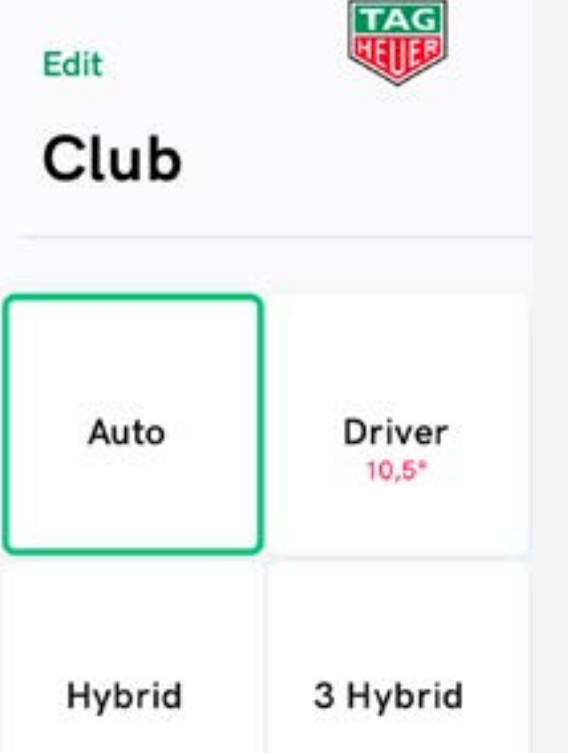

Either use the suggested club option or manually input your choice.

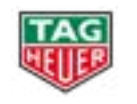

This will show you all the contours of the hole, and help you decide to play long or short.

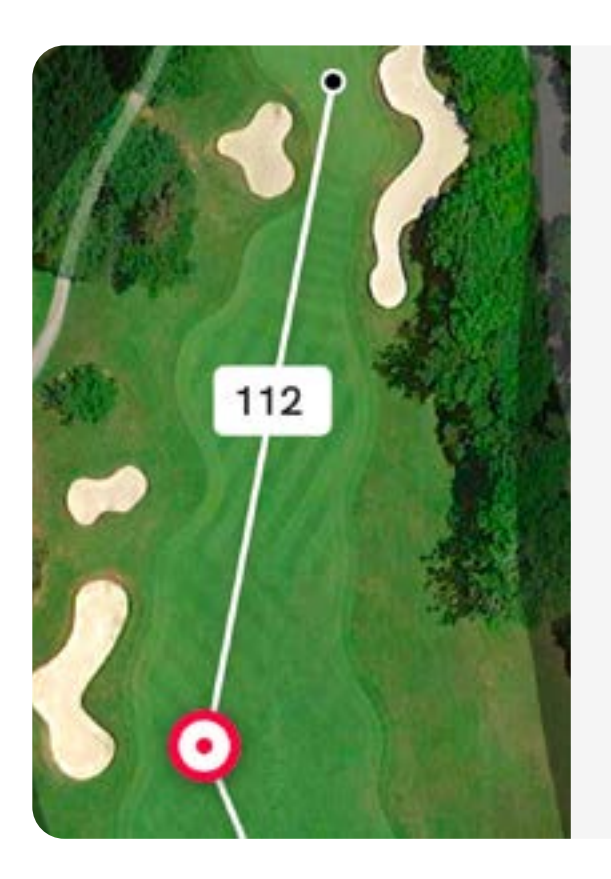

## **PHONE APPLICATION > FEATURES**

#### **3D MAPPING**

### **DRIVING ZONE**

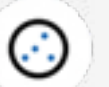

The Driving Zone feature helps you visualize your tee shots efficiency by displaying your current shots with white balls and your previous shots with colors balls.

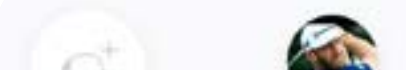

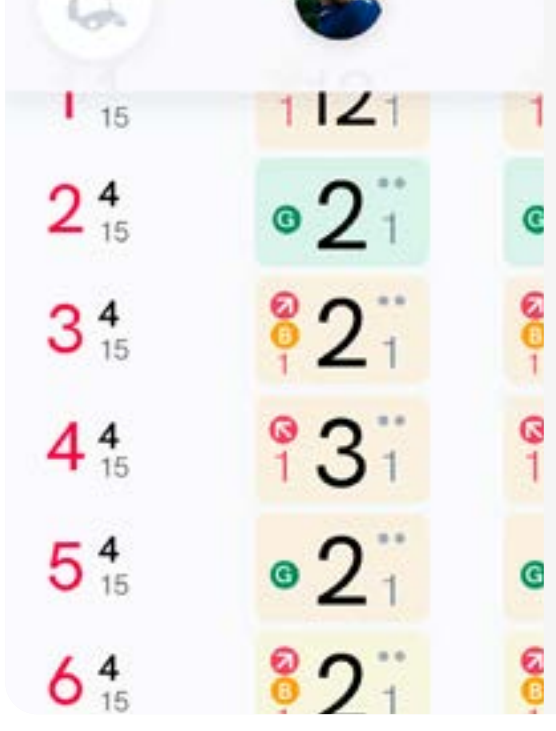

### **SCORECARD**

Your score, either the best or worst part of your round.

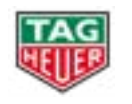

From the moment you strike the ball off the tee, you will have a clear view on your lie.

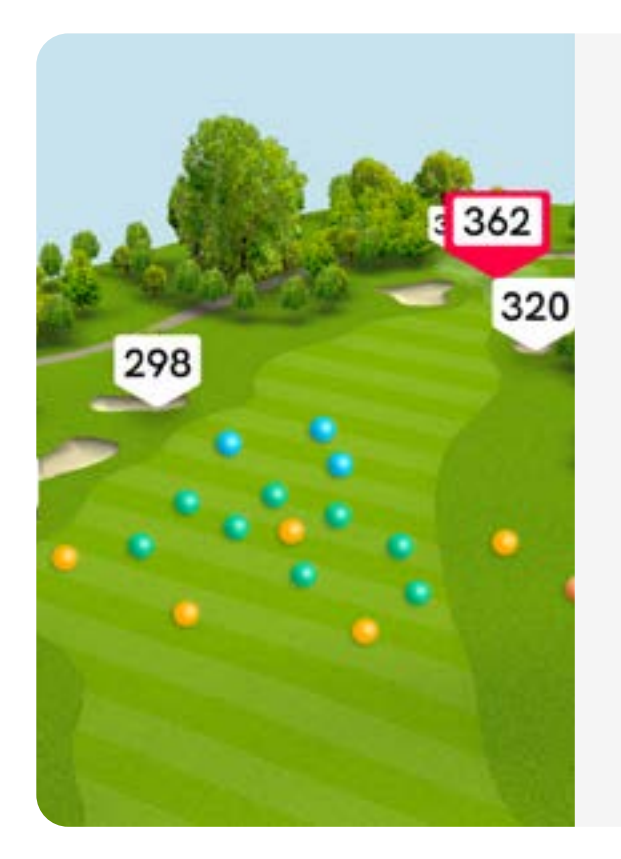

## **PHONE APPLICATION > FEATURES**

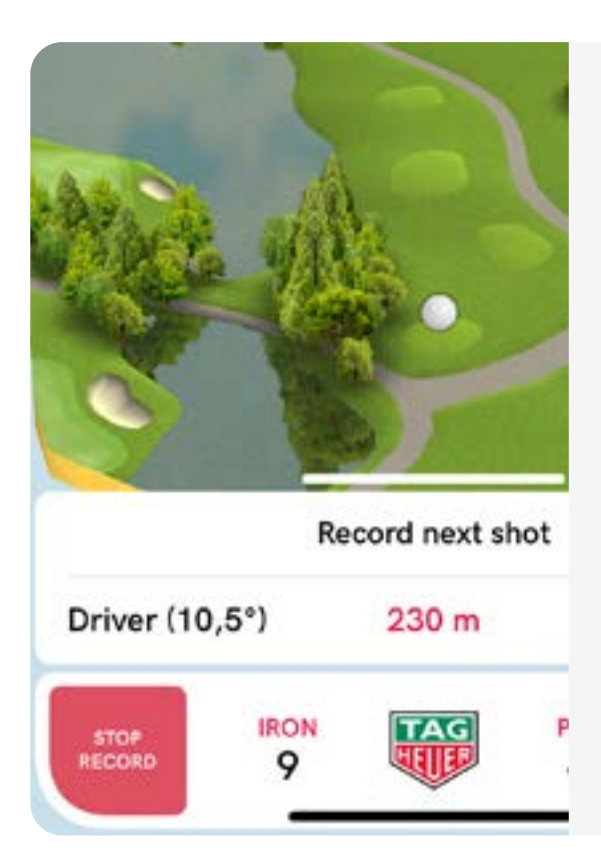

#### **SHOT TRACKING**

## **RECOMMENDATIONS BEFORE LAUNCHING YOUR GAME**

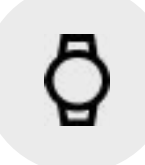

#### **Did you allow TAG Heuer Golf app to use your position?**

Go to your watch settings, then "Connectivity" and make sure that the "Location" button is activated.

Allow the TAG Heuer Golf application to use your position. To do this, go to your watch settings, then "Apps & notifications" and "App permissions". Select the TAG Heuer Golf application (in System apps) and check if the location is enabled.

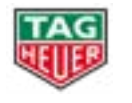

### **Did you allow TAG Heuer Golf app to use your position?**

• On iPhone:

 Go to your phone settings, then "Privacy" and tap on "Location Services". Make sure that the "Location Services" button is activated. Then allow TAG Heuer Golf application to use "While Using" location. Also, make sure that the Wear OS by Google application is allowed to use "Always" geolocation and that the app is open in background.

• On Android:

 Go to your phone settings, then "Security & Location" and tap on "Location". Make sure that the "Use location" button is activated. Then allow TAG Heuer Golf application to use the location by going to "App level permissions"

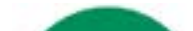

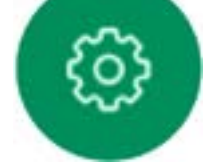

**Check TAG Heuer Golf apps on your watch and your phone are up to date.**

**CHECK FOR UPDATES**

**CHECK YOUR PHONE SETTINGS**

#### **CHECK YOUR WATCH SETTINGS**

## **RECOMMENDATIONS BEFORE LAUNCHING YOUR GAME**

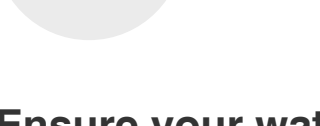

**TAG HEUER - Connected Watch User Guide 20**

**Ensure your watch is charged up to 100%.**

**If you are an iPhone user, please be ensure to keep Wear OS by Google app open on your phone's background.**

EDITION

O

 $\boldsymbol{\omega}$ 

の

 $\sim$ 

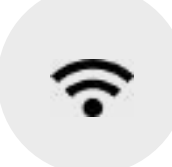

**Download the course on your watch prior to the round when playing on a new course.**

• Note: Once the course is downloaded on your watch, you can go and play without your phone.

 $\frac{8}{2}$ 

9V

197

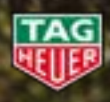

To do so, find the course on your phone, start a round, it will automatically download the course on your watch and you will see the mapping there. You can then finish the round. The course has been downloaded to your watch.

Internet connectivity (Wi-Fi or phone network) is required to download a course.

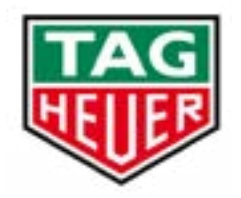

# **THANK YOU! IT'S YOUR TURN!**

If you need more assistance, do not hesitate to contact our support through the TAG Heuer Golf mobile app (Settings > Contact Support)

Connected Watch Tutorials : [https://youtube.com/playlist?list=PLNUS0Zl](https://youtube.com/playlist?list=PLNUS0ZlwEOrbCYz4zKfBVfLPjLvVmhsks)[wEOrbCYz4zKfBVfLPjLvVmhsks](https://youtube.com/playlist?list=PLNUS0ZlwEOrbCYz4zKfBVfLPjLvVmhsks)

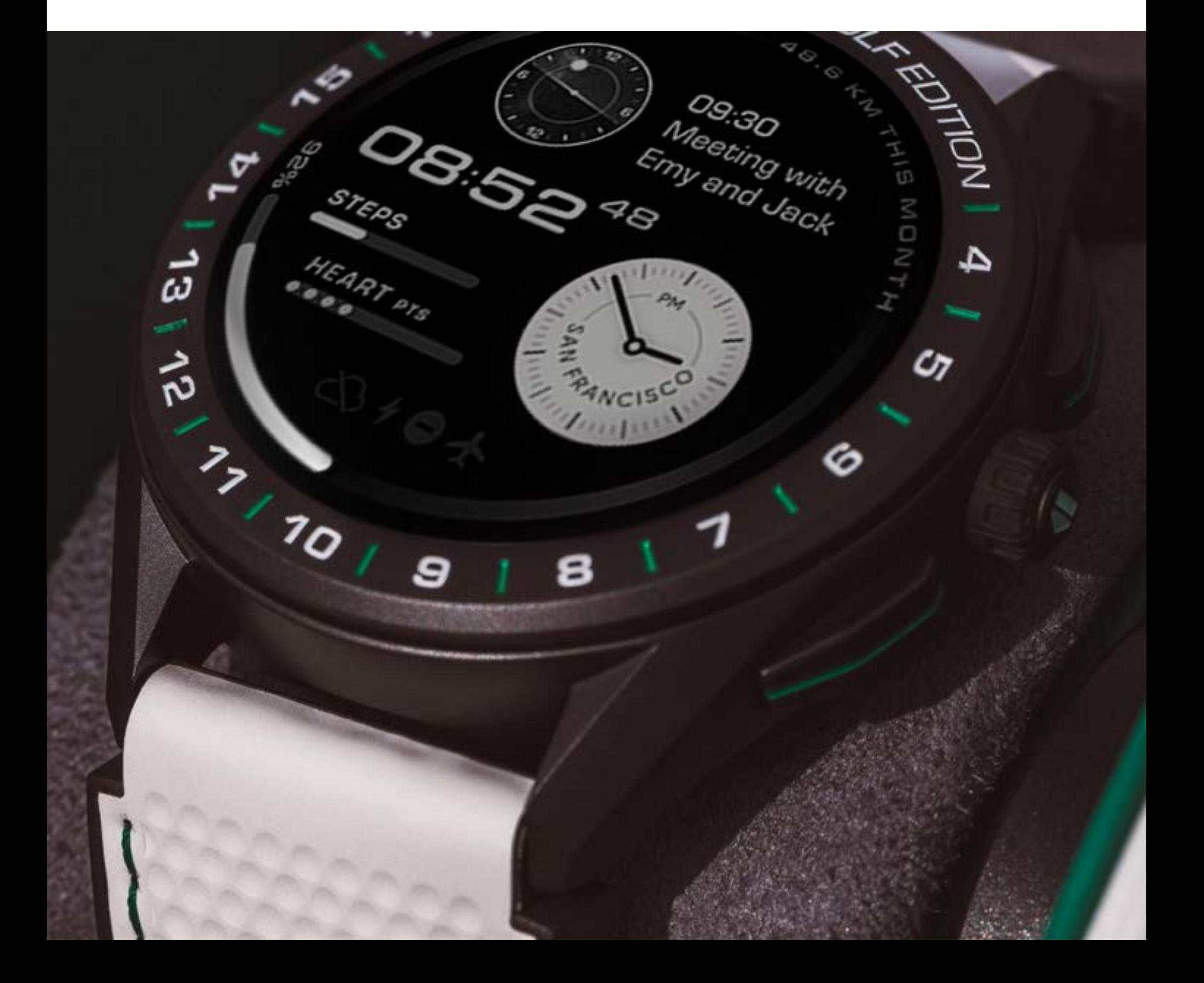